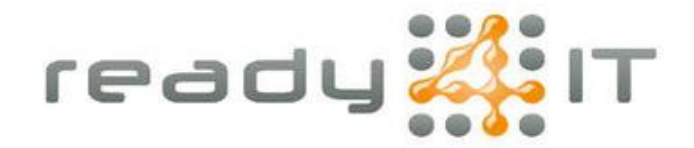

## **Microsoft Authenticator installeren**

Indien je beschikt over een Android smartphone open dan de Google Play Store:

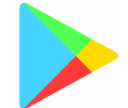

Indien je beschikt over een Apple iPhone open dan de Apple App Store:

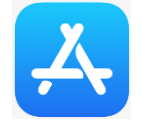

Zoek op de tekst 'Microsoft Authenticator' en kies voor 'Installeren' bij de app met dit icoon:

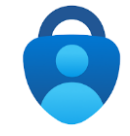

Open de app, deze vraagt nu om aan te melden met een Microsoft account, kies hier voor 'Overslaan'

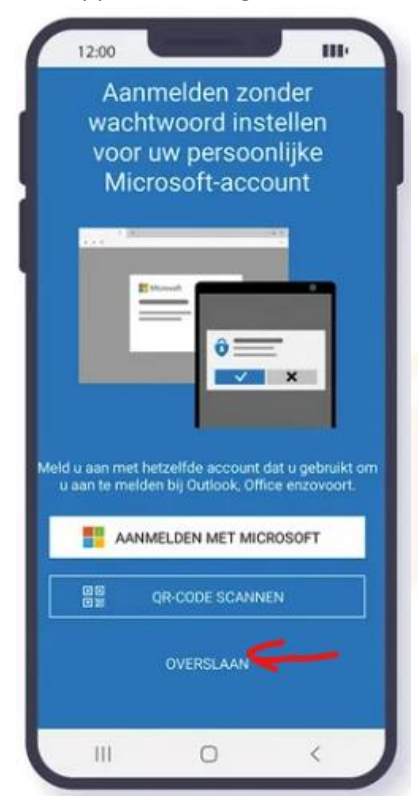

Je hebt de app nu succesvol geïnstalleerd en je kan door naar de handleiding '2 Factor authenticatie instellen voor Microsoft 365'.